# LR512 *USB & WiFi - DMX controller*

## 93ЦEHTP **ЫКАЛЬНОЕ ОБОРУЛ** https://muzcentre.ru

Light Rider

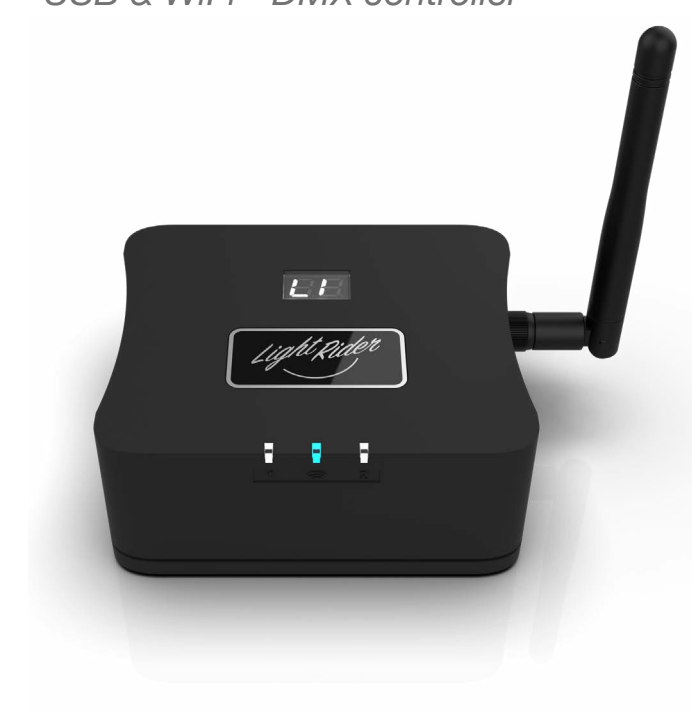

## **Overview**

The LR512 DMX controller can control a wide variety of different DMX systems- from RGB/ RGBW to more advanced moving and color mixing fixtures, as well as other stage effects.

Directly connect to the Light Rider app via an Apple iPad or Android tablet to control 1 universe of DMX512.

SUT (Smart Upgrade Technology) enables upgrades such as compatibility with additional software / apps and extra DMX channels to be purchased at store.dmxsoft.com.

#### www.lightrider.com

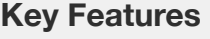

- Light Rider app connectivity for Android tablet and Apple iPad
- Tablet app designed for live use to create an automated light show.
- Supplied with 512 channels (1 dmx universe) for live use and 128 channels for standalone use
- Upgradable to 1024 channels (2 universes) for live and standalone use. Note: Light Rider app supports a maximum of 512 DMX channels (1 universe)
- USB & WiFi connectivity for programming/control
- DMX Stand Alone controller for computer software
- Stand Alone mode with 99 scenes
- 100KB flash memory for storing stand alone programs
- Network communication. Control lighting remotely
- SUT Technology allows the device to be used with other Nicolaudie Group software via an upgrade

**Note: feature compatibility depends on which application is being used with the controller and which SUT add-ons have been purchased**

#### **Technical Data Input Power** 5-5.5V DC 0.6A **Output Protocol** DMX512 (x2) **Programmability** Android Tablet and Apple iPad (for Light Rider app). PC and Mac (for Hardware Manager / computer software). See website for specifrication requirements. **Connections** USB-C, 2x XLR3 **Memory** 100KB flash **Environment** IP20. 0°C - 50°C **Buttons** 2 buttons to change scenes (next and previous) **Dimentions** Packaging 95x85x40mm 130g 138x138x65mm 350g **Standards** Low voltage, EMC, RED and RoHS

#### **Optional Accessories**

**POWER1\_EU/UK/US** 5V ACDC power supply with EU/UK/US plug

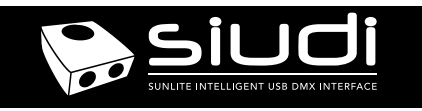

## **CONNECTIVITY**

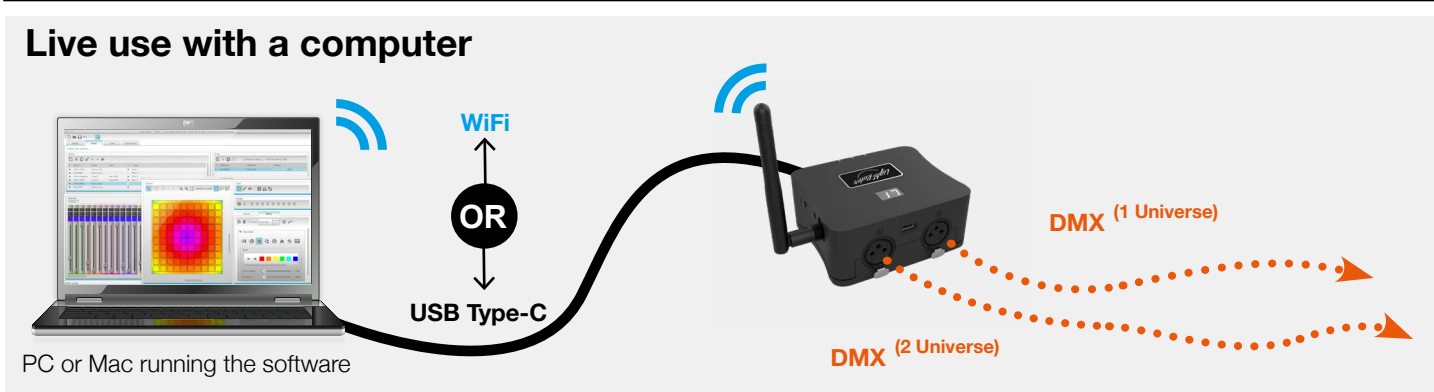

## **Light Rider app live use with a tablet**

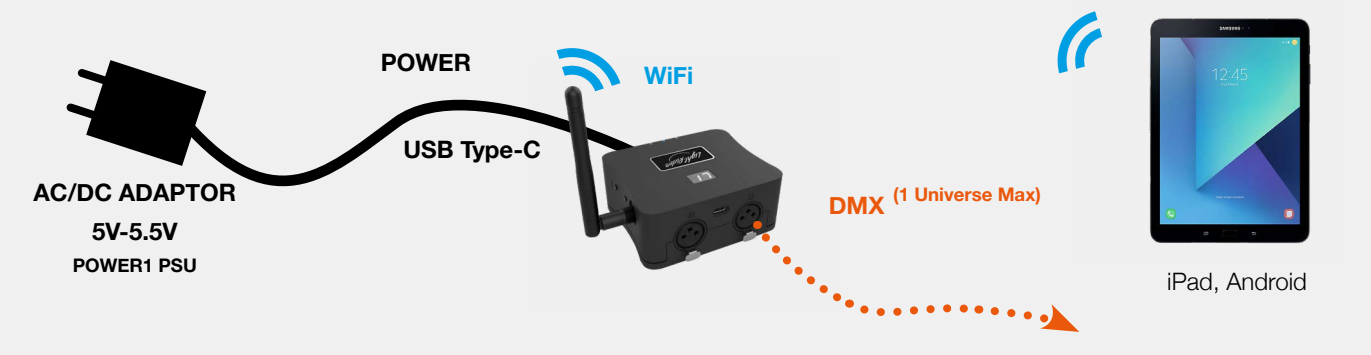

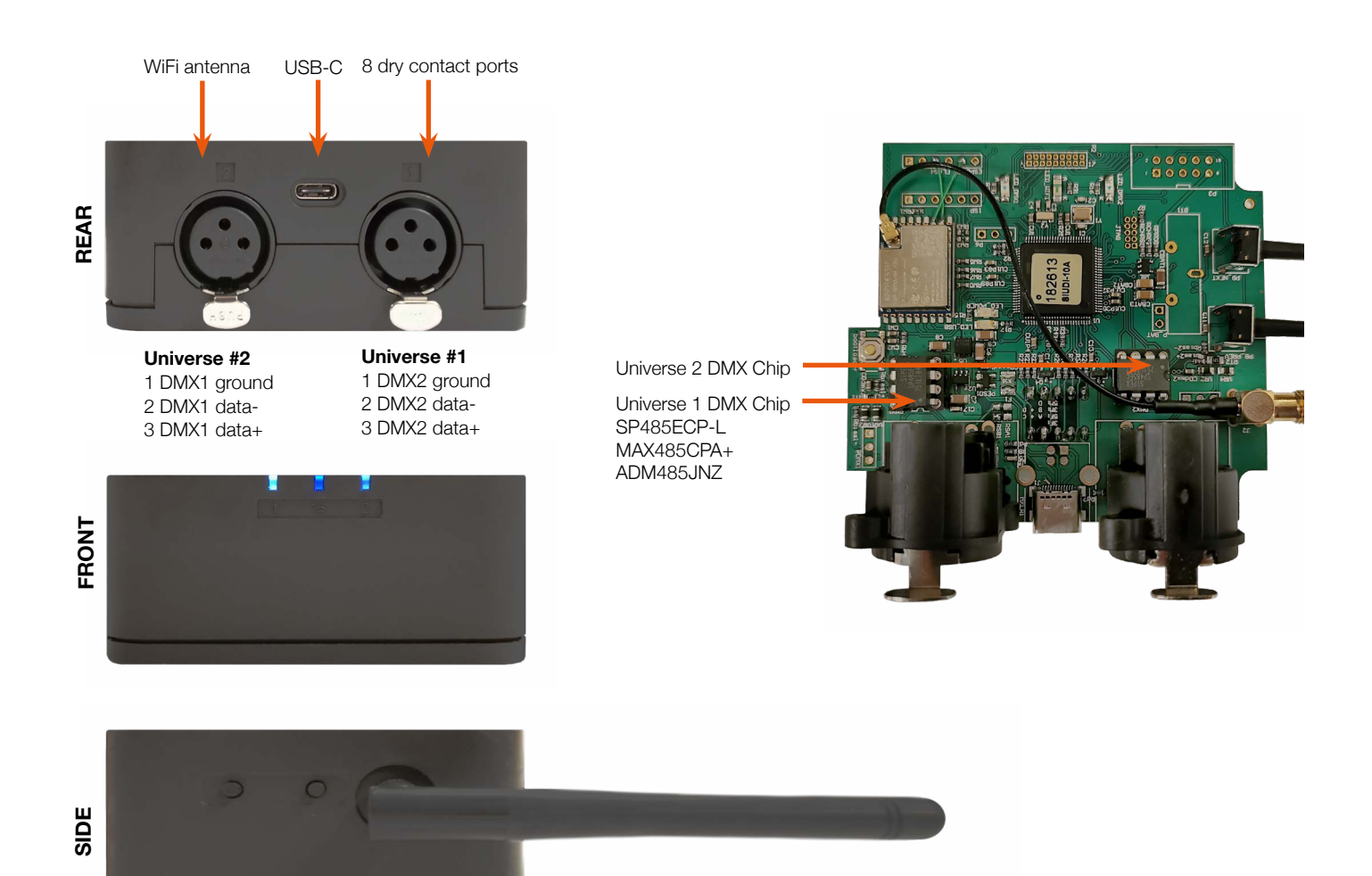

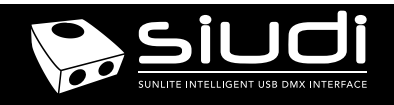

## **Setting up the Controller**

### **Network Control**

The controller can be connected directly from a computer/ smartphone/tablet (Access Point Mode) or it can be connected to an existing local network (Client Mode). The controller will work in Access Point (AP) mode by default.

- In Acess Point Mode, the default network name is **Smart DMX Interface XXXXXX** where X is the serial number. The default password is **smartdmx0000**
- In Client Mode, the controller is set, by default, to get an IP address from the router via DHCP. If the network is not working with DHCP, a manual IP address and subnet mask can be set. If the network has a filewall enabled, allow port 2430 and 2431.

### **Upgrades**

The controller can be upgraded at store.dmxsoft.com. Hardware features may be unlocked and software upgrades may be purchased without the need to return the controller.

## **UDP Triggering**

The controller can be connected to an existing automation system over a network and triggered via UDP packets on port 2430. Refer to the remote protocol document for more information.

### **Programming the Controller**

The controller can be programmed using a PC, Mac, Tablet or Smartphone using the software available on our website. Refer to the corresponding software manual for more information. The firmware can be updated using the Hardware Manager which is included with the programming software and also available on the App Store.

#### **Computer Software** (Windows/Mac) - Single Zone

http://store.dmxsoft.com Purchase licences for additional Nicolaudie Group computer DMX software

#### **Hardware Manager** (Windows/Mac/iPhone/iPad) - Firmware, clock..

https://storage.googleapis.com/nicolaudie-eu-tools/Release/HardwareManager.exe https://storage.googleapis.com/nicolaudie-eu-tools/Release/HardwareManager.dmg The iPhone/iPad version can be found on the app store

## **Service**

Servicable parts include:

• DMX Chips - used to drive the DMX (see p2.)

#### **iPhone/iPad/Android Control**

#### **Light Rider**

Designed for live use. Light Rider lets you control your DMX lights without needing to program anything.

#### **Standalone Control**

Nicolaudie Group provide free apps to allow remote control over a local area network when running in standalone mode. Connect the controller to a Wifi network. The apps will find all compatible devices on the network. Use Hardware Manager tool to configure the network settings for your controller using a USB connection.

#### **• Arcolis Remote**

A simple interface provides the easiest way to control your device (Available iOS / Android)

#### **• Arcolis Remote Pro**

Create a customized remote control interface for your tablet or smartphone to control scenes written to the devices memory in Stand Alone mode. (Available iOS / Android)

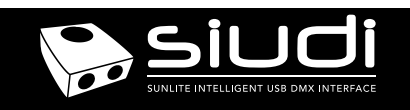

## **Troubleshooting**

### **What do the LED's on the controller signify?**

- **Fop LCD; Light Blue : Device status: example 3 and 2 computer**  01 : Playback of scene 01 from Stand Aloine memory EA : No scenes stored in Stand Aloine memory for playback LI : Live, means the device is connected to an app or software 88 : The device is in bootloader mode
- Front #1; Light Blue : Flickering indicates DMX activity in port 1
- Front WiFi; Dark Blue : ON : Connected but no data transmission Flickering : WiFi activity OFF : no WiFi connection
- Front #2; Light Blue : Flickering indicates DMX activity in port 2
- Beneath, Inside; Yellow : The device is receiving power
- Beneath, Inside; Green : USB activity

#### **'LI' is showing on the display**

The controller is in bootloader mode. This is a special 'startup mode' which is run before the main firmware loads. Try re-writing the firmware with the latest hardware manager

#### **'88' is showing on the display**

This stands for 'LIVE' mode and means that the controller is connected and running live with a computer, tablet or smartphone.

#### **'EA' is displayed**

There is no show on the device.

## **The controller is not detected by the**

- Be sure that the latest software version is installed from our website
- Connect by USB and open the Hardware Manager (found in the software directory). If it is detected here, try to update the firmware. If it is not detected, try the method below.
- **Bootloader Mode**

Sometimes the firmware update may fail and the device may not be recognised by the computer. Starting the controller in 'Bootloader' mode forces to the controller to start at a lower level and in some cases allows the controller to be detected and the firmware to be written. To force a firmware update in Bootloader Mode :

1. Power off your interface

2. Start HardwareManager on your computer 3. Press and hold the dimmer button (marked 'PB\_ZONE" on PCB) and connect the USB cable at the same time. If successful, your interface will appear in HardwareManager with the suffix \_BL. 4. Update your firmware

#### **The lights are not responding**

- Check the DMX +, and GND are connected correctly
- Check that the driver or lighting fixture is in DMX mode
- Be sure that the DMX address has been set correctly
- Check there are no more than 32 devices in the chain
- Check that the red DMX LED is flickering. There's one by each XLR
- Connect with the computer and open Hardware Manager (found in the software directory). Open the DMX Input/Output tab and move the faders. If your fixtures respond here, it is possibly a problem with the show file